#### Н h ш e.<br>F Ξ Г L L Н

- ] **QUICKSTART GUIDE**  ENGLISH  $(2-3)$
- ] **GUÍA DE INICIO RÁPIDO**  ESPAÑOL ( $4-5$ )
- ] **GUIDE D'UTILISATION RAPIDE**  FRANCAIS ( $6 - 7$ )
- ] **GUIDA RAPIDA**  ITALIANO ( $8 - 9$ )
- $\blacktriangleright$  **KURZANLEITUNG** DEUTSCH ( 10 – 11 )

## **GETTING STARTED**

#### **To start using iDJ Live:**

- 1. Connect iDJ Live's attached cable to an iPad, iPhone, or iPod Touch.\*+
- 2. Visit **www.numark.com/idjlive** to view a list of compatible apps. We recommend using Algoriddim's **djay** app: On your iPad, iPhone, or iPod Touch, tap the App Store icon to open it, search for "djay" and download the app.
- 3. Once the app is downloaded, tap it to open it.

### **CONNECTION DIAGRAM**

#### **BOX CONTENTS**

- iDJ Live
- iPad stand
- Audio preview cable
- Quickstart Guide
	- Safety Instructions &
- Warranty Information

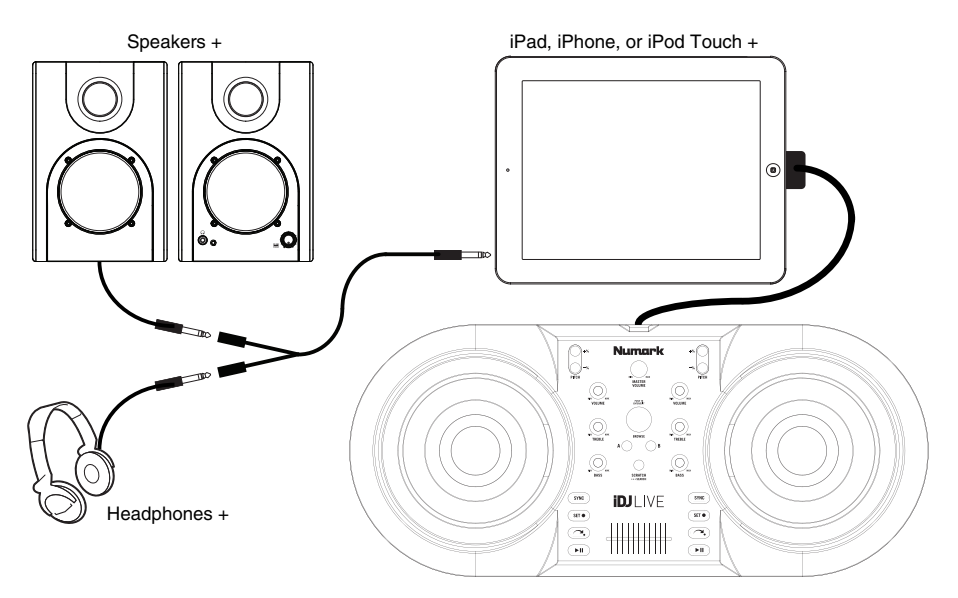

**iPad STAND SETUP (optional)**

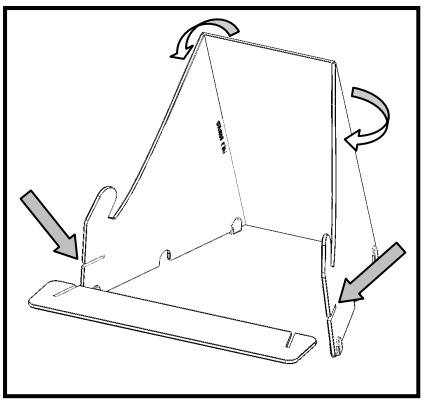

*<sup>\*</sup> iPad, iPhone, and iPod are trademarks of Apple, Inc., registered in the U.S.A. and other countries.* + *not included.*

### **TOP PANEL FEATURES**

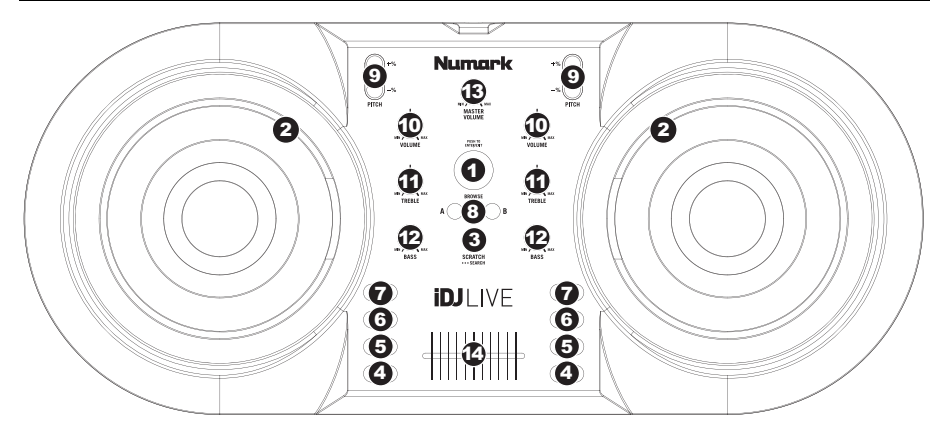

- 1. **BROWSE KNOB** Turn this knob to scroll through and select your music tracks in the software. To enter a folder or return to the next-highest folder in the software, press the knob.
- 2. **JOG WHEEL** Scratches or searches through the track on that deck, depending on the JOG WHEELS' current mode (as set by the SCRATCH / SEARCH button):
	- a. **Scratch Mode:** When the SCRATCH LED is lit, moving the JOG WHEEL "scratches" on the track on that deck – an effect similar to moving the platter on a turntable.
	- b. **Search Mode:** When the SCRATCH LED is not lit and the deck is *paused*, moving the JOG WHEEL will search through the track on that deck. If the deck is *playing* while in Search Mode, moving the JOG WHEEL will bend the pitch of the track on that deck, slightly decreasing or increasing its speed. When you release the button, the track will return to its normal pitch. (This is an important feature when manually aligning the beats of two tracks.)
- 3. **SCRATCH / SEARCH** Press this button to put the JOG WHEELS in Scratch Mode or Search Mode. When this LED is lit, the JOG WHEELS are in Scratch Mode. When the LED is not lit, the JOG WHEELS are in Search Mode.
- 4. **PLAY / PAUSE** Starts or resumes playback if the deck is paused. Pauses playback if the deck is playing.
- 5. **RETURN TO CUE** Pressing CUE returns the track to the Cue Point.
- 6. **SET CUE** Assigns a Cue Point.
- 7. **SYNC** Press this button to match the tempo and align the beats of the track on that deck with the track on the opposite deck automatically.
- 8. **LOAD** Press this button to load the selected track to that deck.
- 9. **PITCH -/+** Pressing one of these buttons will bend the pitch of the track on that deck, slightly decreasing or increasing its speed. When you release the button, the track will return to its normal pitch. (This is an important feature when manually aligning the beats of two tracks.)
- 10. **VOLUME** Adjusts the volume level of the music on that deck.
- 11. **TREBLE** Adjusts the high-end frequencies of the music on that deck.
- 12. **BASS** Adjusts the low-end frequencies of the music on that deck.
- 13. **MASTER VOLUME** Adjusts the volume of the entire mix (the music both decks heard together). To adjust the volumes of each deck separately, use the VOLUME knobs.
- 14. **CROSSFADER** Slide the CROSSFADER towards a deck to cause that deck's track to be heard in the mix. This is an important DJ tool for blending the tracks together, moving from one track to the next, and creating a good overall mix.

## **PARA COMENZAR**

#### **Para comenzar a usar iDJ Live:**

- 1. Conecte el cable del iDJ Live a un iPad, iPhone o iPod Touch. +
- 2. Puede visitar **www.numark.com/idjlive** para ver una lista de aplicaciones compatibles.

Se recomienda la aplicación **djay** (de Algoriddim): En su iPad, iPhone o iPod Touch, toque el icono de App Store (Tienda de aplicaciones) para abrirlo, busque "djay" y descargue la aplicación.

3. Una vez descargada la aplicación, tóquela para abrirla.

### **DIAGRAMA DE CONEXIÓN**

#### **CONTENIDO DE LA CAJA**

- iDJ Live
- Soporte de iPad
- Cable vista previa de audio
- Guía de inicio rápido
- Instrucciones de seguridad e información sobre la garantía

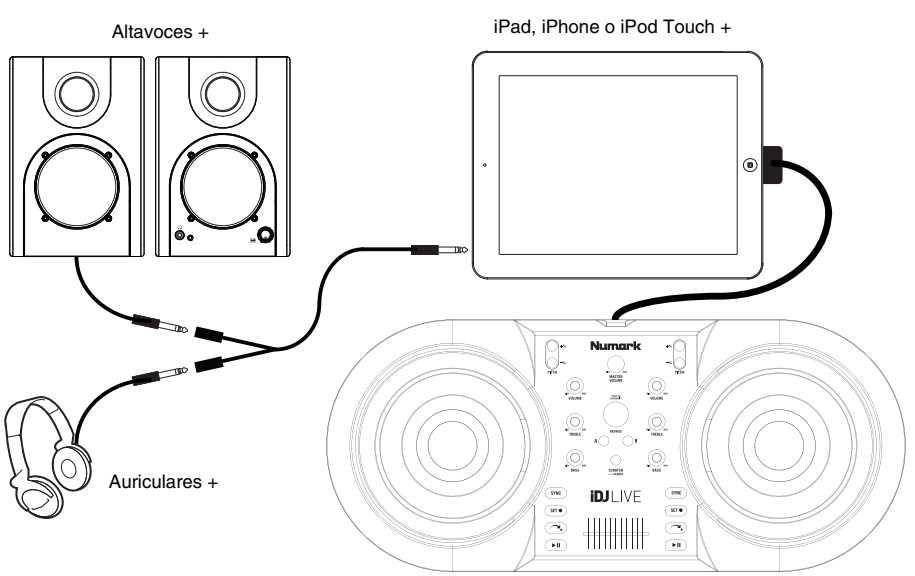

#### **CONFIGURACIÓN DE SOPORTE DE iPad (opcional)**

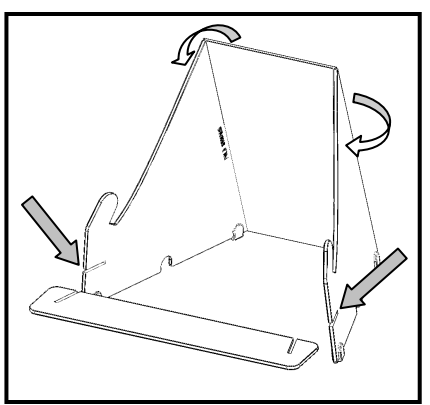

## **CARACTERÍSTICAS DEL PANEL SUPERIOR**

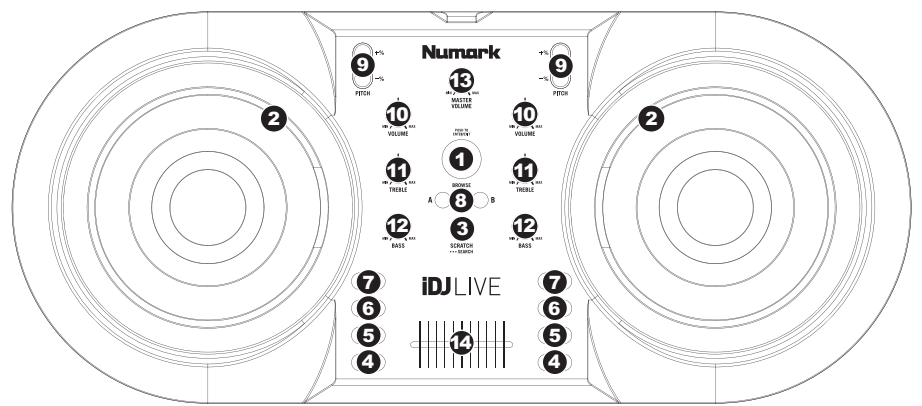

- 1. **PERILLA DE NAVEGACIÓN** Gire esta perilla para recorrer y seleccionar las pistas musicales en el software. Para entrar a una carpeta o volver a la carpeta de nivel superior siguiente del software, presione la perilla.
- 2. **RUEDA DE AVANCE POR PASOS** Raya o busca a lo largo de la pista de esa bandeja, dependiendo del modo en que se encuentra la RUEDA (establecido por el botón SCRATCH / SEARCH):
	- a. **Modo de rayado:** Cuando se enciende el LED SCRATCH, al mover la RUEDA DE AVANCE POR PASOS se "raya" la pista de esa bandeja —un efecto similar al de mover el plato en un giradiscos.
	- b. **Modo de búsqueda:** Cuando no está encendido el LED SCRATCH y la bandeja está *en pausa*, al mover la RUEDA DE AVANCE POR PASOS se busca a lo largo de la pista de esa bandeja. Si la bandeja está *reproduciendo* mientras está activado el modo de búsqueda, al mover la RUEDA DE AVANCE POR PASOS se inflexiona el pitch de la pista de esa bandeja, aumentando o disminuyendo levemente su velocidad. Al soltar el botón, la pista vuelve a su pitch normal. (Ésta es una característica importante cuando se alinean manualmente los beats de dos pistas.)
- 3. **RAYAR / BUSCAR** Pulse este botón para poner las RUEDAS DE AVANCE POR PASOS en modo de rayado o búsqueda. Cuando este LED está encendido, las RUEDAS DE AVANCE POR PASOS están en modo de rayado. Cuando no está encendido, las RUEDAS DE AVANCE POR PASOS están en modo de búsqueda.
- 4. **REPRODUCIR / PAUSA** Inicia o reanuda la reproducción si la bandeja está en pausa. Pone la reproducción en pausa si la bandeja está reproduciendo.
- 5. **VUELVE AL PUNTO DE CUE (Return to Cue)** Al pulsar CUE la pista vuelve al punto de cue.
- 6. **ASIGNAR AL PUNTO DE CUE (Set Cue)** Asignan un punto de cue.
- 7. **SINCRONISMO** Pulse este botón para igualar el tempo y alinear los beats de la pista de esa bandeja con la de la bandeja opuesta automáticamente.
- 8. **CARGAR** Pulse este botón para cargar la pista seleccionada en esa bandeja.
- 9. **PITCH -/+** Al pulsar uno de estos botones, se inflexiona el pitch de la pista de esa bandeja, aumentando o disminuyendo levemente su velocidad. Al soltar el botón, la pista vuelve a su pitch normal. (Ésta es una característica importante cuando se alinean manualmente los beats de dos pistas.)
- 10. **VOLUMEN**  Ajusta el nivel de volumen de la música que se reproduce en esa bandeja.
- 11. **AGUDOS**  Ajusta las altas frecuencias de la música que se reproduce en esa bandeja.
- 12. **BAJOS**  Ajusta las bajas frecuencias de la música que se reproduce en esa bandeja.
- 13. **VOLUMEN MAESTRO** Ajusta el volumen de la mezcla entera (la música de ambas bandejas escuchada conjuntamente). Para ajustar los volúmenes de cada bandeja por separado, use las perillas VOLUME.
- 14. **CROSSFADER** Deslice el CROSSFADER hacia una bandeja para hacer que se oiga la pista de esa bandeja en la mezcla. Ésta es una herramienta importante para que el DJ pueda combinar las pistas, moverse de una pista a la siguiente y crear una buena mezcla general.

## **GUIDE DE DÉMARRAGE**

#### **Démarrage :**

- 1. Branchez le câble du iDJ Live à un iPad, iPhone ou iPod touch.
- 2. Visitez le site **www.numark.com/idjlive** pour voir une liste des applications compatibles. Nous recommandons l'app **djay** (de Algoriddim): Cliquez sur

l'icône du App Store du iPad, iPhone ou iPod touch afin de l'ouvrir, faites une recherche pour « djay » et téléchargez l'application.

3. Une fois l'application téléchargée, cliquez dessus pour l'ouvrir.

### **SCHÉMA DE CONNEXION**

#### **CONTENU DE LA BOÎTE**

- iDJ Live
- Stand pour iPad
- Câble aperçu d'audio
- Guide d'utilisation simplifié
- Consignes de sécurité et information concernant la garantie

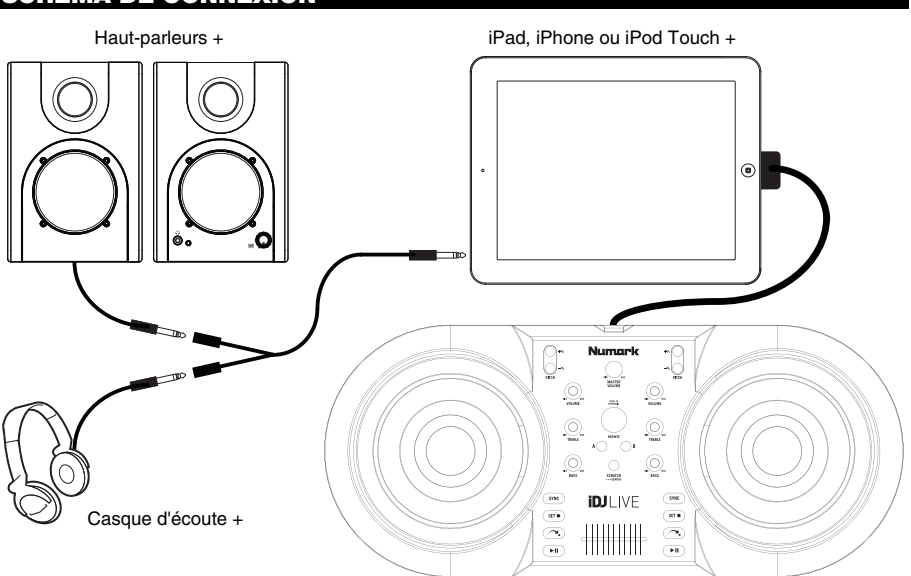

#### **CONFIGURATION DE STAND POUR iPad (en option)**

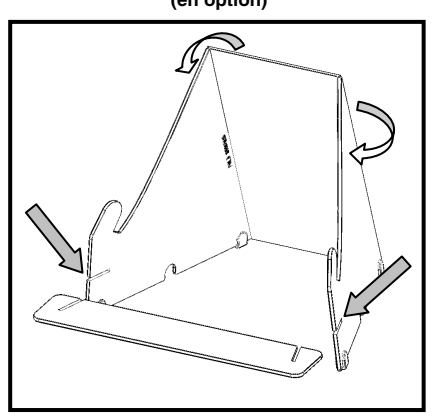

## **CARACTÉRISTIQUES DU PANNEAU SUPÉRIEUR**

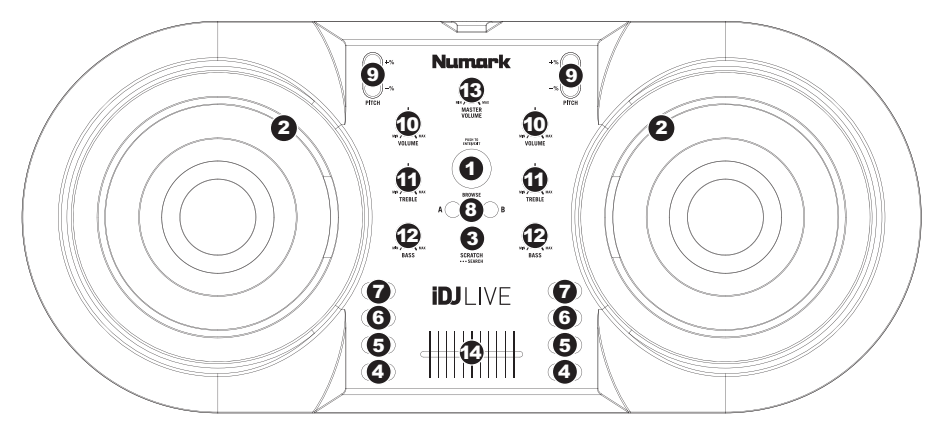

- 1. **BOUTON DE NAVIGATION** Ce bouton permet de parcourir et de sélectionner les pistes dans le logiciel. Pour accéder à un fichier ou revenir au dossier précédent dans le logiciel, appuyez sur ce bouton.
- 2. **MOLETTE** Cette molette permet de scratcher ou d'effectuer une recherche parmi la piste sur le module correspondant, selon le mode de la molette (tel que réglé par la touche SCRATCH / SEARCH) :
	- a. **Mode Scratch :** Lorsque la DEL SCRATCH est allumée, déplacer la molette permet de scratcher la piste sur le module – effet similaire à celui du plateau d'une table tournante classique.
	- b. **Mode Search (recherche) :** Lorsque la DEL SCRATCH est éteinte et que la lecture du module est pausé, déplacer la molette permet d'effectuer une recherche parmi la piste sur le module correspondant. Si le module est *en cours de lecture* en mode Search, déplacer la molette permet de modifier la vitesse de lecture de la piste du module correspondant, augmentant ou diminuant légèrement la vitesse. Lorsque la touche est relâchée, la piste retourne à sa vitesse de lecture normale. (Ceci est un outil très utile lors de la synchronisation manuelle du tempo de pistes.)
- 3. **SCRATCH / SEARCH** Cette touche permet de commuter entre les modes Scratch ou Search des molettes. Lorsque cette DEL est allumée, les molettes sont en mode Scratch. Lorsque cette DEL est éteinte, les molettes sont en mode Search.
- 4. **PLAY / PAUSE** Cette touche permet de lancer ou de relancer la lecture du module. Permet de faire un arrêt si le module est en cours de lecture.
- 5. **RETURN TO CUE** Cette touche permet de retourner au point de repère.
- 6. **SET CUE–** Cette touche permet d'assigner un point de repère.
- 7. **SYNC** Cette touche permet de synchroniser le tempo et le rythme de la piste sur ce module à celle de l'autre module automatiquement.
- 8. **LOAD** Cette touche permet de charger la piste sélectionnée sur le module correspondant.
- 9. **PITCH -/+** Ces touches permettent de modifier la vitesse de lecture de la piste du module correspondant, augmentant ou diminuant légèrement la vitesse. Lorsque la touche est relâchée, la piste retourne à sa vitesse de lecture normale. (Ceci est un outil très utile lors de la synchronisation manuelle du tempo de pistes.)
- 10. **VOLUME** Cette touche permet d'ajuster le niveau du volume du module correspondant.
- 11. **TREBLE** Cette touche permet d'ajuster le niveau des hautes fréquences du module correspondant.
- 12. **BASS** Cette touche permet d'ajuster le niveau des basses fréquences du module correspondant.
- 13. **MASTER VOLUME** Cette touche permet d'ajuster le niveau du volume du mix (la musique provenant des deux modules). Afin d'ajuster le niveau du volume de chacun des modules séparément, utilisez les boutons VOLUME.
- 14. **CROSSFADER** Afin d'ajouter la musique d'un des modules au mix, déplacez le crossfader du côté de ce module. Ceci est un outil très important lors du mixage des pistes, l'enchaînement d'une piste à l'autre, et pour créer un bon mix.

### **PRIMI PASSI**

#### **Per iniziare a utilizzare il iDJ Live:**

- 1. Collegare il cavo collegato al iDJ Live ad un iPad, iPod, o iPod touch.
- 2. Recarsi alla pagina **www.numark.com/idjlive** per visualizzare un elenco di applicazioni compatibili. Si consiglia di utilizzare **djay** (da Algoriddim): Sull'iPad,

iPod, o iPod touch, digitare l'icona App Store per aprirlo, cercare "djay" e scaricare l'app.

3. Una volta scaricata l'app, aprirla.

### **SCHEMA DE COLLEGAMENTI**

#### **CONTENUTI DELLA CONFEZIONE**

- iDJ Live
- Posizione dell'iPad
- Cavo anteprima audio
- Guida rapida
- Istruzioni di sicurezza e garanzia

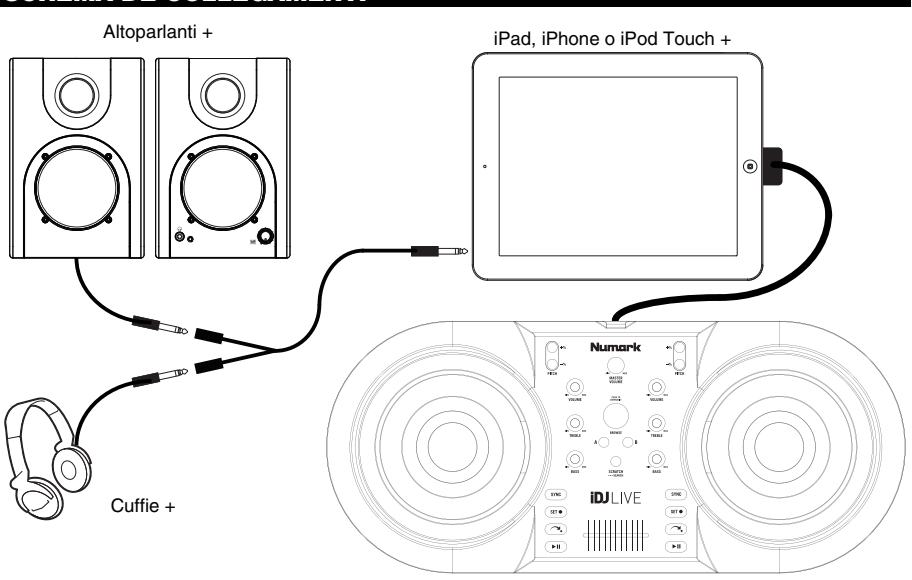

## **CONFIGURAZIONE POSIZIONE DELL'iPad**

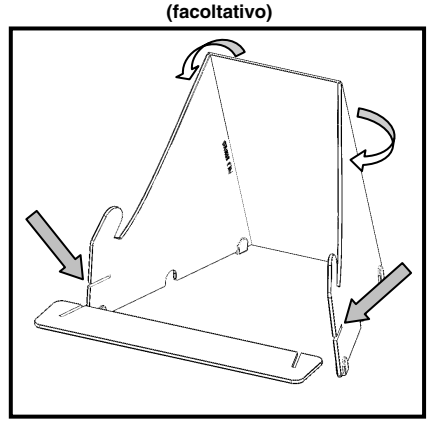

+ *non sono inclusi* 

## **CARATTERISTICHE PANNELLO SUPERIORE**

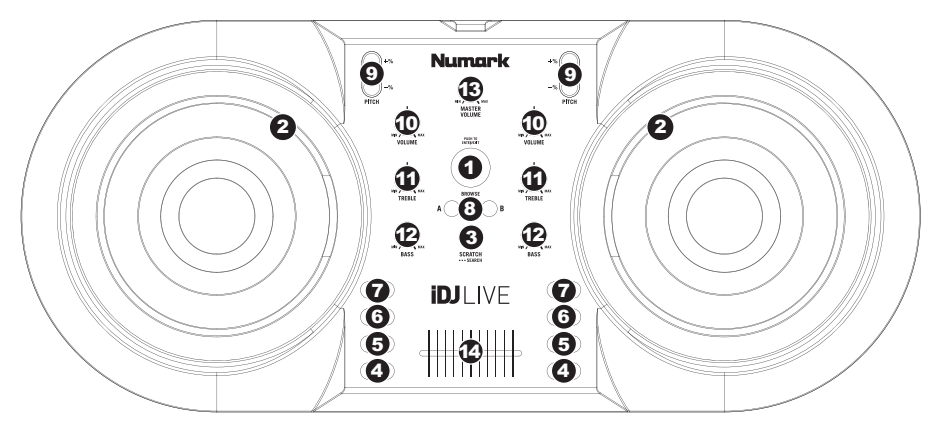

- 1. **MANOPOLA BROWSE** Girare questa manopola per scorrere lungo le tracce musicali presenti nel software e selezionarle. Per inserire una cartella o tornare alla casella del livello successivo nel software, premere la manopola.
- 2. **ROTELLA JOG WHEEL** Effettua lo scratch o la ricerca lungo la traccia su quel deck, a seconda della modalità in cui si trova la rotella (impostata dal tasto SCRATCH / SEARCH):
	- a. **Modalità scratch:** quando il LED SCRATCH è acceso, spostando la JOG WHEEL si "scratcha" sulla traccia presente su quel deck – un effetto simile a quello ottenuto muovendo il piatto sul giradischi.
	- b. **Modalità di ricerca (search):** quando il LED SCRATCH non è acceso e il deck è in *pausa*, spostando la JOG WHEEL si effettua una ricerca lungo la traccia presente su quel deck. Se il deck è *in via di riproduzione* quando ci si trova in modalità di ricerca Search, lo spostamento della JOG WHEEL effettuerà il bend del pitch della traccia presente su quel deck, diminuendone o aumentandone leggermente la velocità. Quando si lascia la pressione del tasto, la traccia torna al suo pitch normale. (Questa è una funzione importante al momento di allineare manualmente i beat di due tracce.)
- 3. **SCRATCH / SEARCH** Premere questo tasto per impostare le rotelle JOG WHEEL in modalità Scratch o di ricerca (Search). Quando questo LED è acceso, le rotelle JOG WHEELS sono in modalità di Scratch. Quando questo LED è spento, le rotelle JOG WHEELS sono in modalità di Search.
- 4. **PLAY / PAUSE** Avvia la riproduzione o la riprende se il deck è in pausa. Interrompe momentaneamente la riproduzione sul deck se questo sta suonando.
- 5. **RETURN TO CUE** La pressione di CUE fa tornare la traccia al punto Cue.
- 6. **SET CUE** Assegnano un punto cue.
- 7. **SYNC** Premere questo tasto per abbinare il tempo e allineare i beat della traccia su quel deck con la traccia del deck opposto, automaticamente.
- 8. **LOAD** Premere questo tasto per caricare la traccia selezionata su quel deck.
- 9. **PITCH -/+** La pressione di uno di questi tasti attiva il bend del pitch della traccia presente su quel deck, aumentandone o riducendone leggermente la velocità. Quando si lascia la pressione del tasto, la traccia torna al suo pitch normale. (Questa è una funzione importante al momento di allineare manualmente i beat di due tracce.)
- 10. **VOLUME** Regola il volume della musica riprodotta sul deck.
- 11. **TREBLE** Regola le frequenze alte (treble) della musica riprodotta sul deck.
- 12. **BASS** Regola le frequenze basse della musica riprodotta sul deck.
- 13. **VOLUME MASTER** Regola il volume dell'intero mix (la musica di entrambi i deck contemporaneamente). Per regolare il volume di ciascun deck separatamente, servirsi delle manopole VOLUME.
- 14. **CROSSFADER** Far scorrere il CROSSFADER verso un deck per fare in modo che la traccia di quel deck si senta nel mix. Questo è un importante strumento da DJ per miscelare le tracce, passando da una traccia a quella successiva e creando un buon mix complessivo.

### **EINFÜHRUNG**

#### **Um iDJ Live zu verwenden:**

- 1. Verbinden Sie das mit iDJ Live verbundene Kabel mit einem iPad, iPhone, oder iPod touch.
- 2. Sie **www.numark.com/idjlive** besuchen um eine Liste der kompatiblen Anwendungen zu sehen. Wir empfehlen Verwendung Algoriddim's **djay** App: Tippen Sie auf das App Store-Symbol, um den App Store zu öffnen. Suchen Sie nach "djay" und laden Sie die App herunter.
- 3. Wenn die App heruntergeladen worden ist, tippen Sie auf die App, um sie zu öffnen.

### **ANSCHLUSSÜBERSICHT**

#### **SCHACHTELINHALT**

- iDJ Live
- iPad-Gestellebauteile
- Audiovorschau-Kabel
- Schnellstartanleitung
- Sicherheitshinweise & Garantie-Booklet

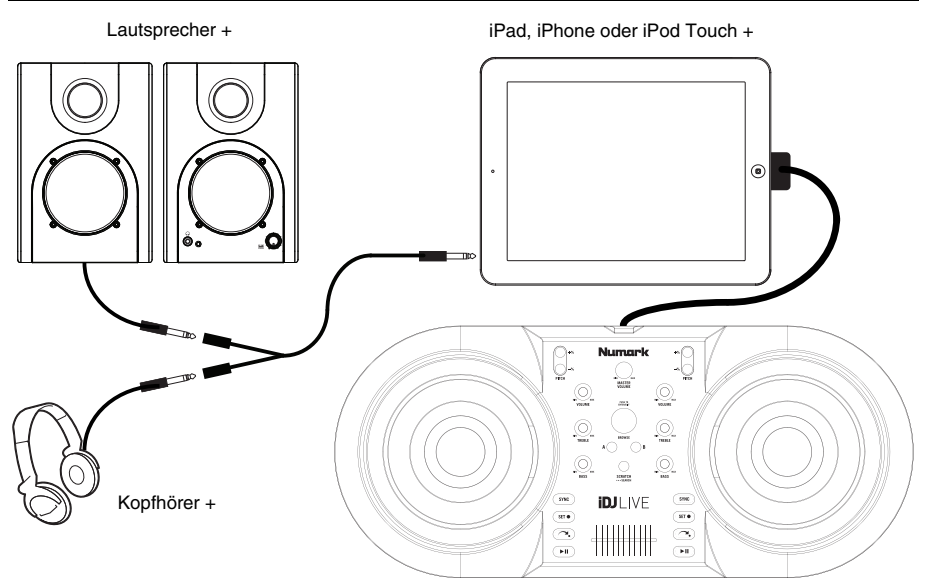

**iPad-GESTELLEBAUTEILE SETUP (fakultativ)**

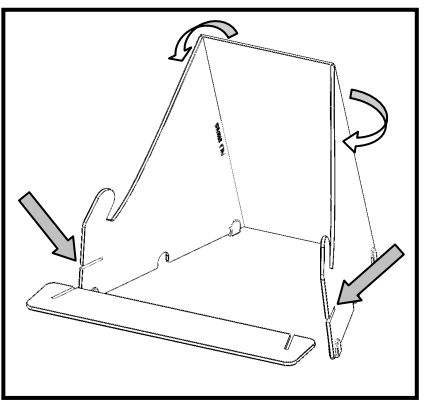

### **FEATURES DER OBEREN KONSOLE**

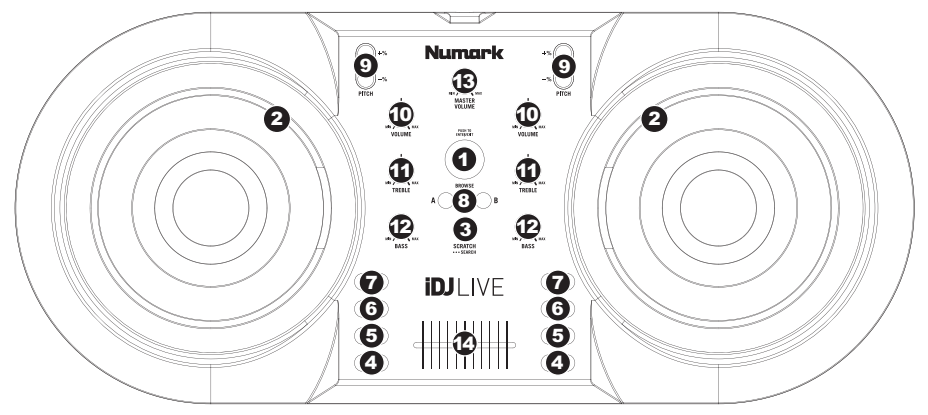

- 1. **BROWSE KNOB** Drehen Sie diesen Regler, um durch ihre Musikstücke in der Software zu blättern und Tracks auszuwählen. Drücken Sie diesen Knob, um einen Ordner zu öffnen oder zum übergeordneten Ordner in der Software zu springen.
- 2. **JOG WHEEL** Scratcht oder durchsucht den Track auf diesem Deck, je nach aktuellem Modus des JOG WHEEL (so wie dies mittels SCRATCH/SEARCH-Button eingestellt wurde):
	- a. **Scratch-Modus:** Wenn die SCRATCH LED-Anzeige leuchtet, bewirkt ein Bewegen des JOG WHEEL, dass der Track "gescratcht" wird – ein ähnlicher Effekt wie beim Bewegen des Plattentellers eines Plattenspielers.
	- b. **Such-Modus:** Wenn die SCRATCH LED-Anzeige nicht leuchtet und das Deck *pausiert* ist, kann durch Bewegen des JOG WHEEL eine Suche durch den Track auf diesem Deck durchgeführt werden. Falls das Deck *läuft* während Sie im Such-Modus sind, bewirkt ein Bewegen des JOG WHEEL die Veränderung der Tonhöhe auf diesem Deck und eine geringfügige Geschwindigkeitsveränderung. Wenn Sie den Button loslassen, kehrt der Track zu seiner normalen Tonhöhe zurück. (Dies ist eine wichtige Funktion für das Angleichen der Beats zweier Tracks).
- 3. **SCRATCH /SEARCH** Drücken Sie diesen Button, um das JOG WHEEL in den Scratch-Modus oder den Suchmodus zu setzen. Wenn diese LED leuchtet, befinden sich die JOG WHEELS im Scratch Modus. Wenn diese LED nicht leuchtet, befinden sich die JOG WHEELS im Suchmodus.
- 4. **PLAY / PAUSE –** Start oder Wiederaufnahme des Abspielens, falls das Deck im Pausenbetrieb war. Hält die Wiedergabe vorläufig an, falls sich das Deck im Abspielbetrieb befindet.
- 5. **RETURN TO CUE –** Drücken Sie CUE, um zum Cue-Punkt des Tracks zurückzuspringen.
- 6. **SET CUE –** Zum Zuordnen eines Cue Punkts.
- 7. **SYNC** Drücken Sie diesen Button, um das Tempo und die Beats des Tracks auf diesem Deck automatisch mit dem gegenüberliegenden Deck anzugleichen.
- 8. **LOAD** Drücken Sie diesen Button, um den ausgewählten Track in das Deck zu laden.
- 9. **PITCH -/+** Das Drücken einer dieser Buttons verändert die Tonhöhe des Tracks auf diesem Deck und verändert die Geschwindigkeit geringfügig. Wenn Sie den Button loslassen, kehrt der Track zu seiner normalen Tonhöhe zurück. (Dies ist ein wichtiger Feature für die manuelle Angleichung der Beats zweier Tracks.)
- 10. **VOLUME** Adjustiert die Lautstärke der Musik dieses Decks.
- 11. **TREBLE** Adjustiert die hohen Frequenzen der Musik dieses Decks.
- 12. **BASS** Adjustiert die tiefen Frequenzen der Musik dieses Decks.
- 13. **MASTER VOLUME** Adjustiert die Lautstärke des gesamten Mix (die Musik beider Decks gemeinsam). Verwenden Sie den VOLUME-Regler, um die Lautstärken für jedes Deck einzeln einzustellen.
- 14. **CROSSFADER** Schieben Sie den CROSSFADER zu einem Deck hin, um den Track dieses Decks im Mix hören zu können. Dies ist ein wichtiges DJ-Tool, um die Tracks ineinander übergehen zu lassen, während von einem Track zum nächsten gewechselt wird und ein guter Mix zustande kommt.

# **www.numark.com**